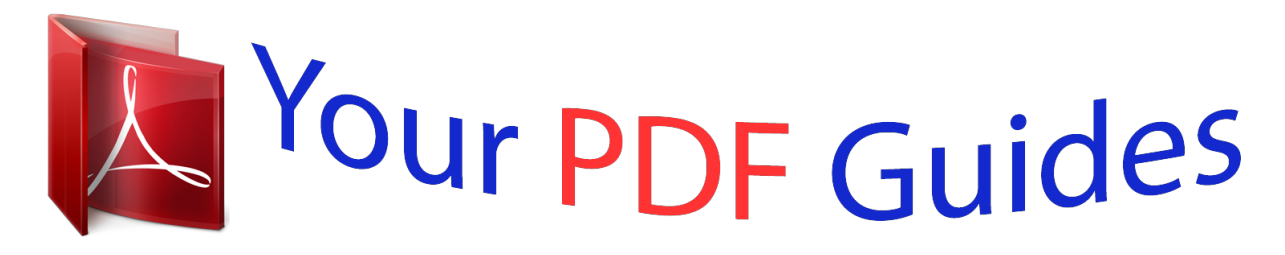

You can read the recommendations in the user guide, the technical guide or the installation guide for KODAK Z812 IS. You'll find the answers to all your questions on the KODAK Z812 IS in the user manual (information, specifications, safety advice, size, accessories, etc.). Detailed instructions for use are in the User's Guide.

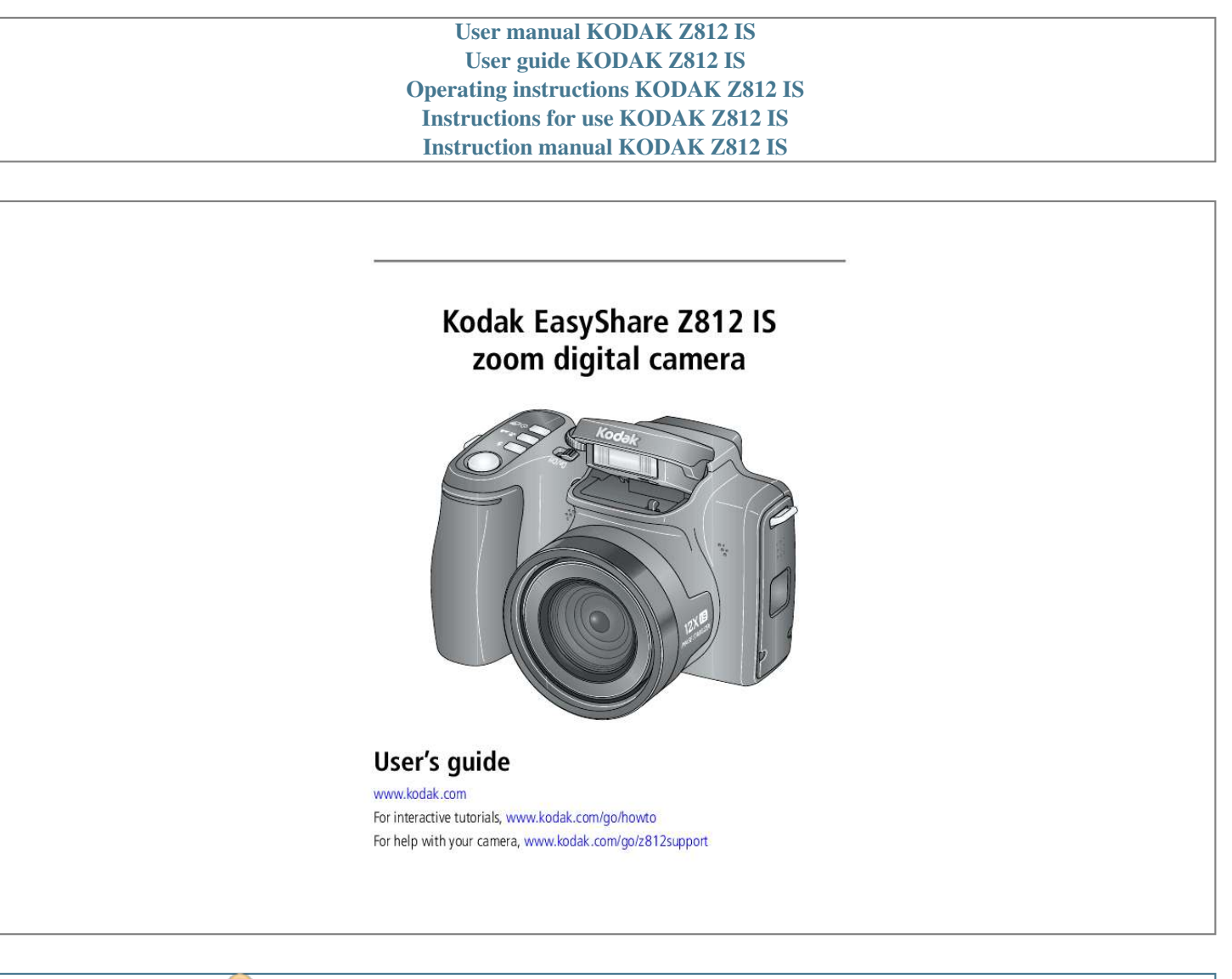

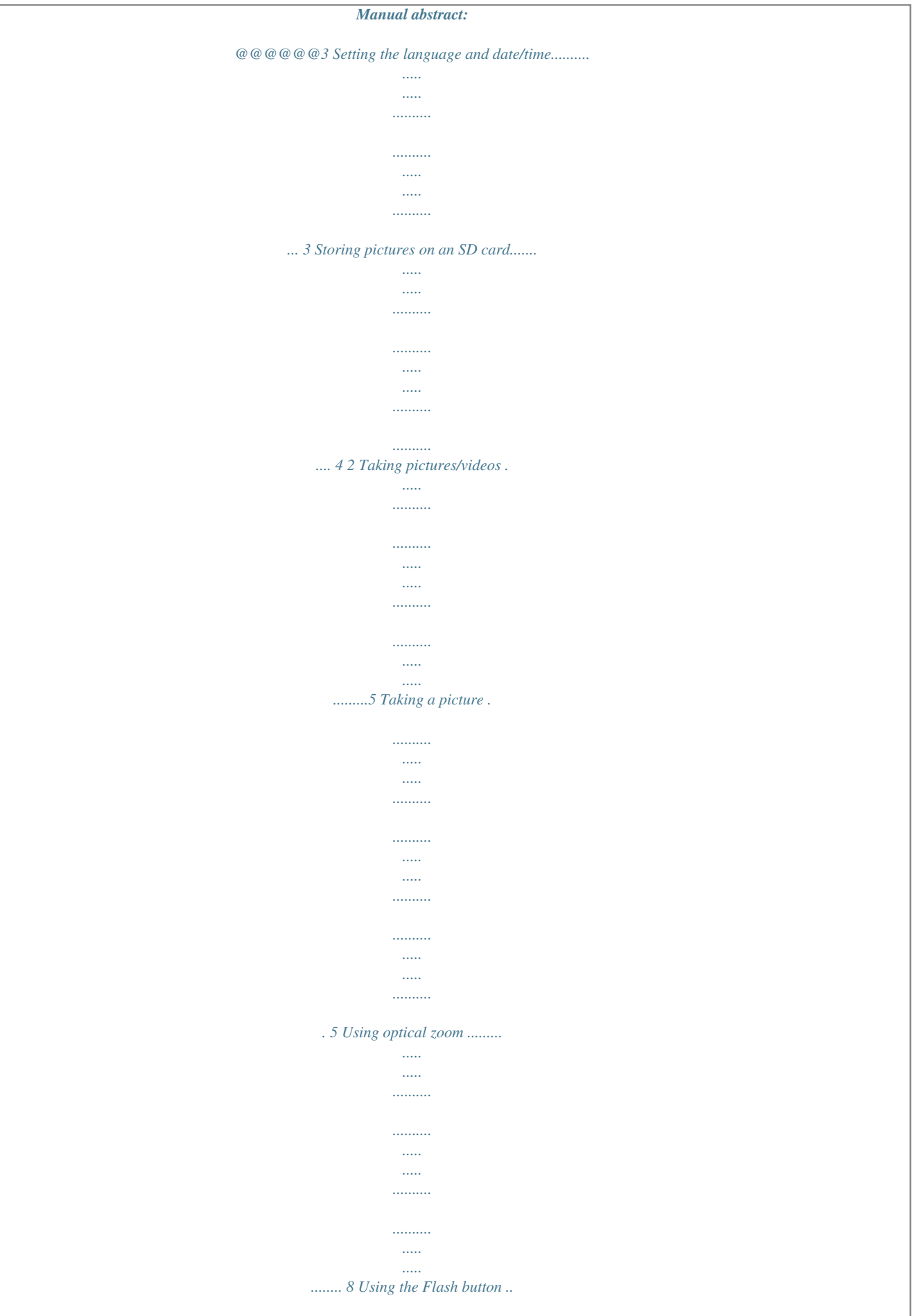

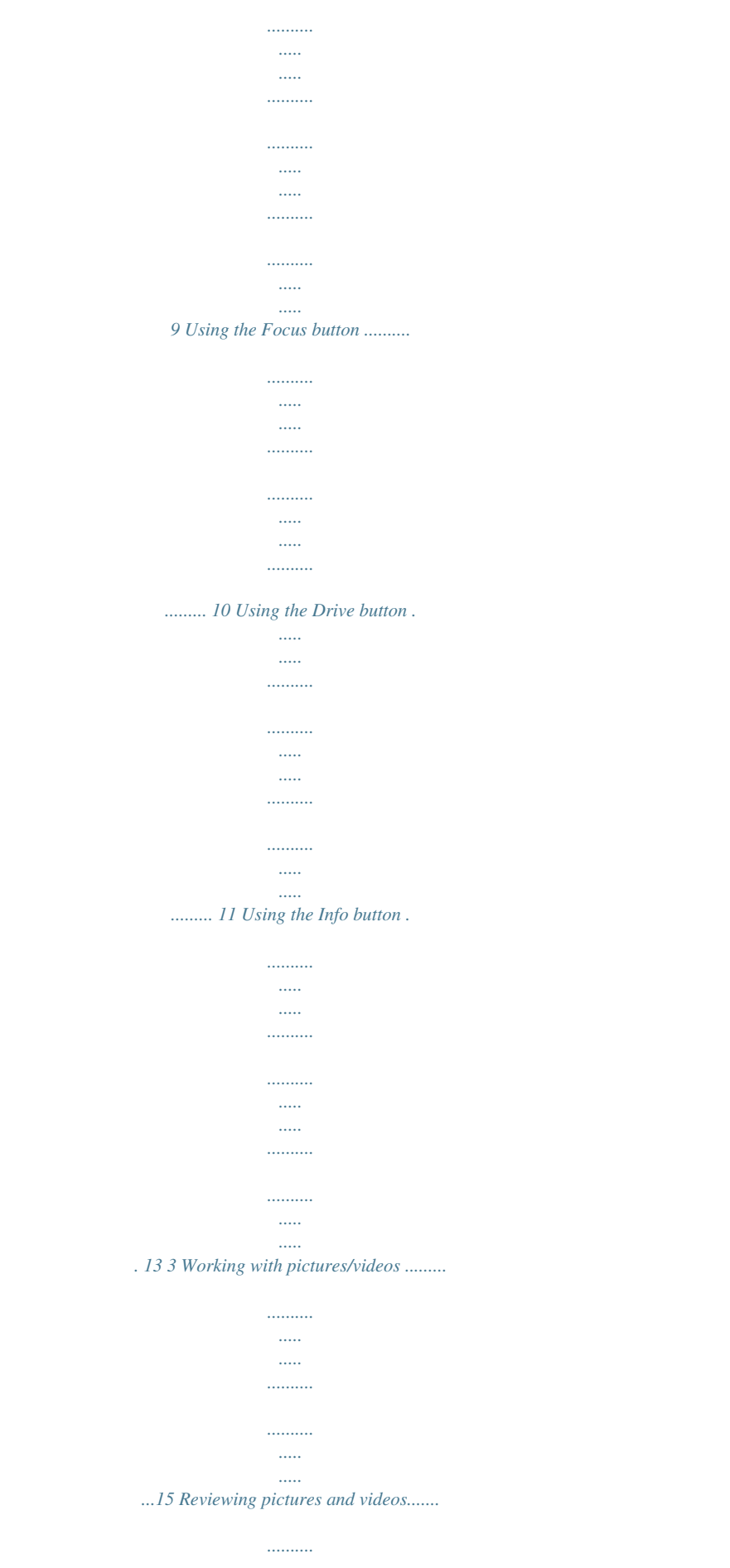

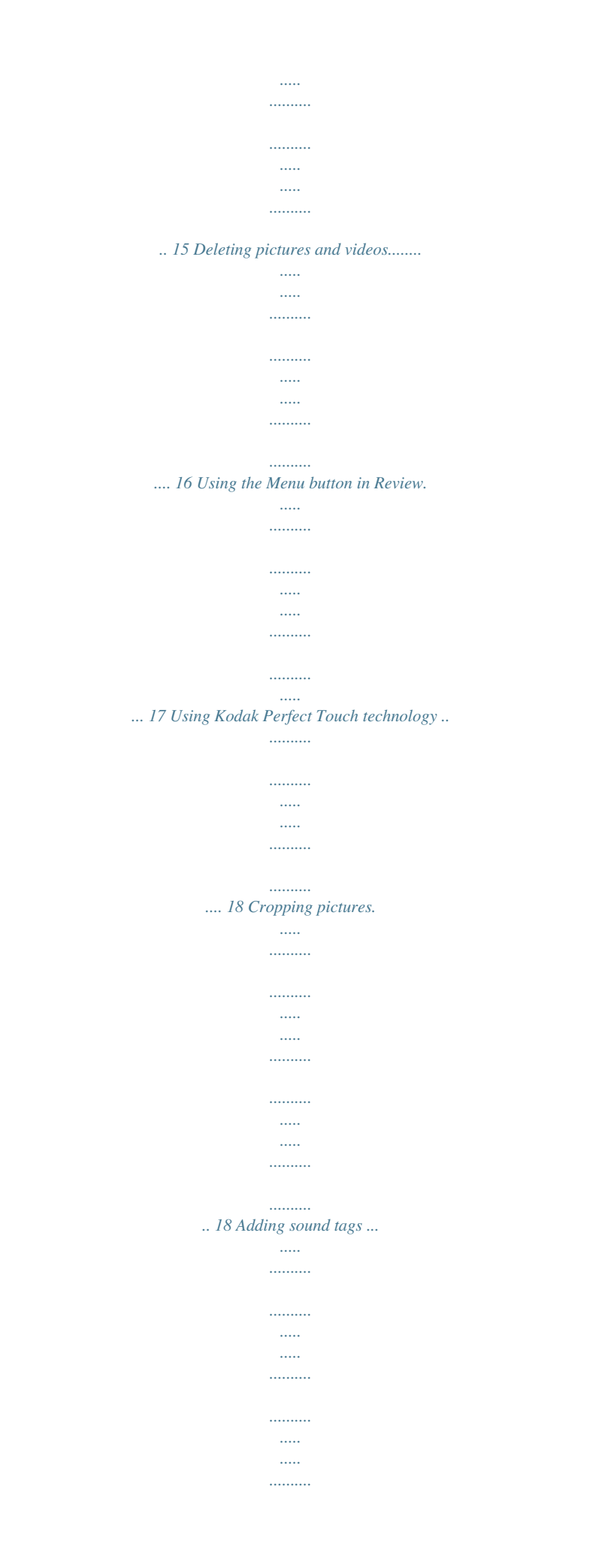

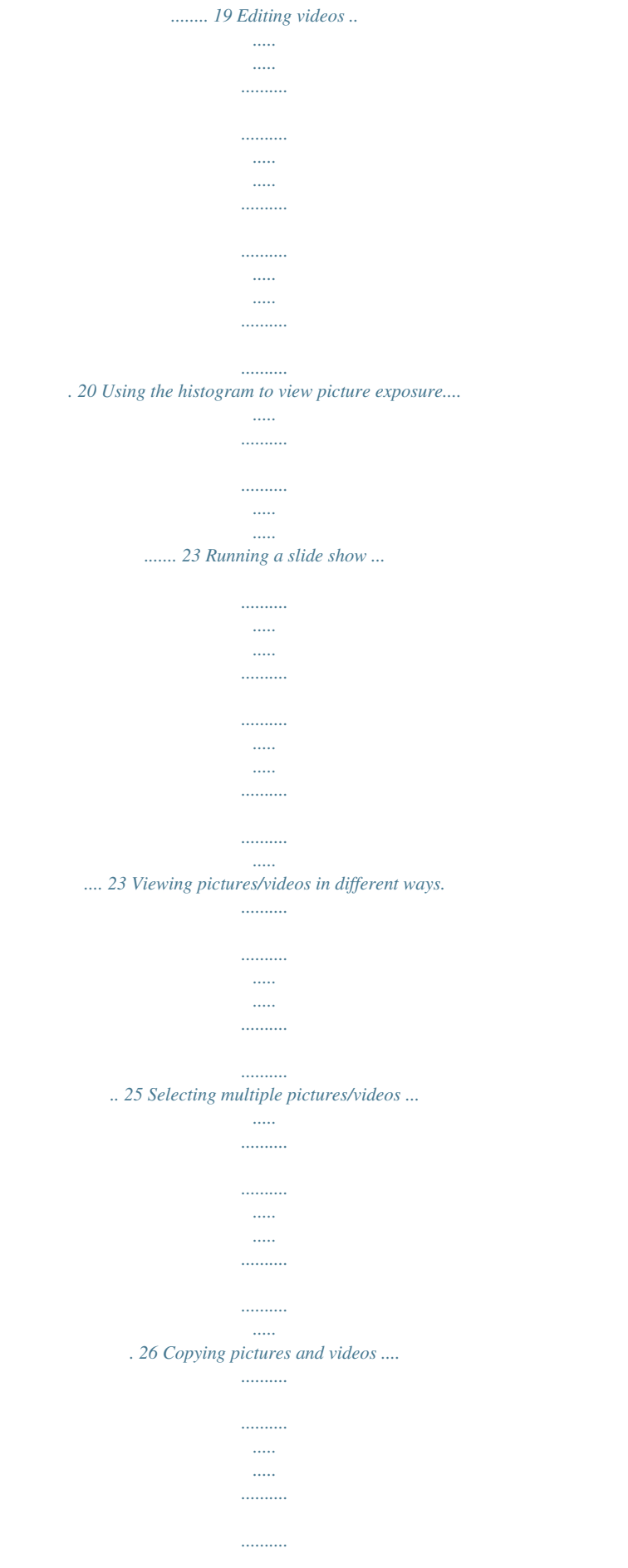

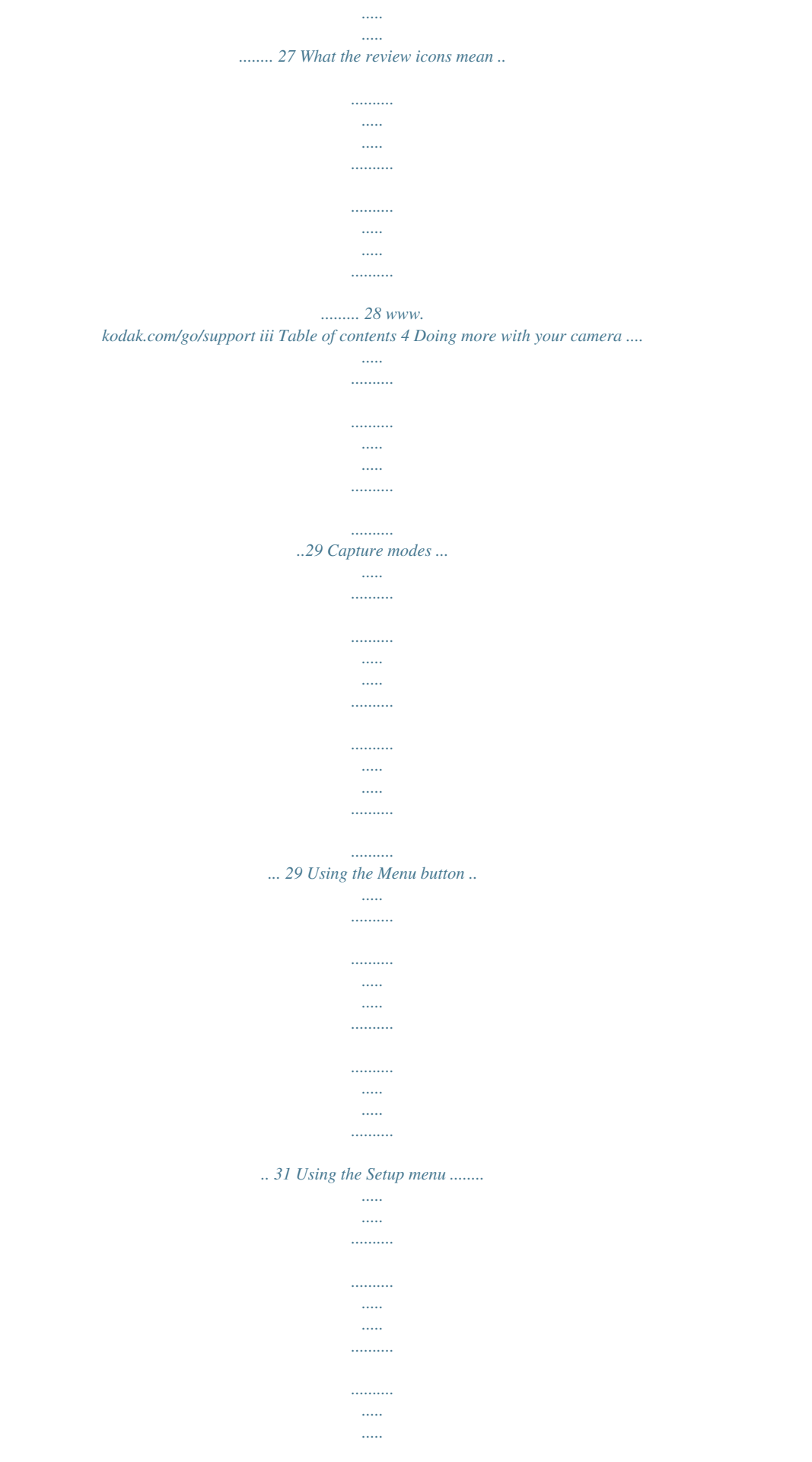

... 35 Taking panoramic pictures.......

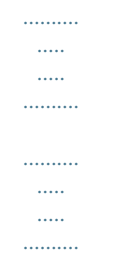

## ........ 39 P, A, S, and M modes..

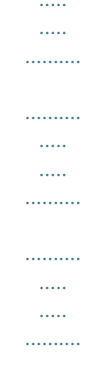

## 40 Sharing your pictures..........

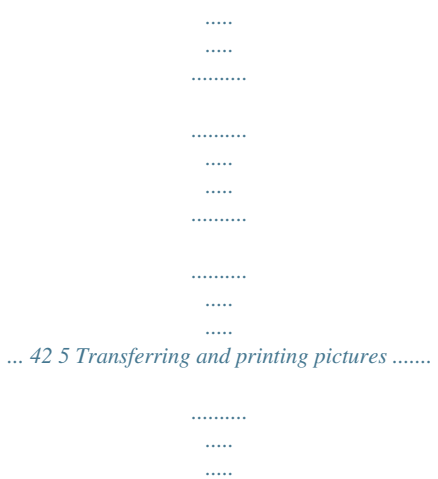

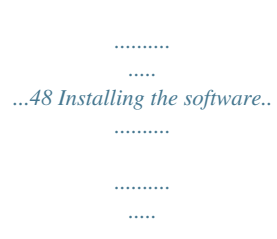

 $\ldots$ 

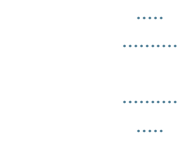

 $\sim$ 

 $\ldots$ 

## ......... 48 Transferring pictures.

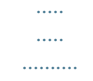

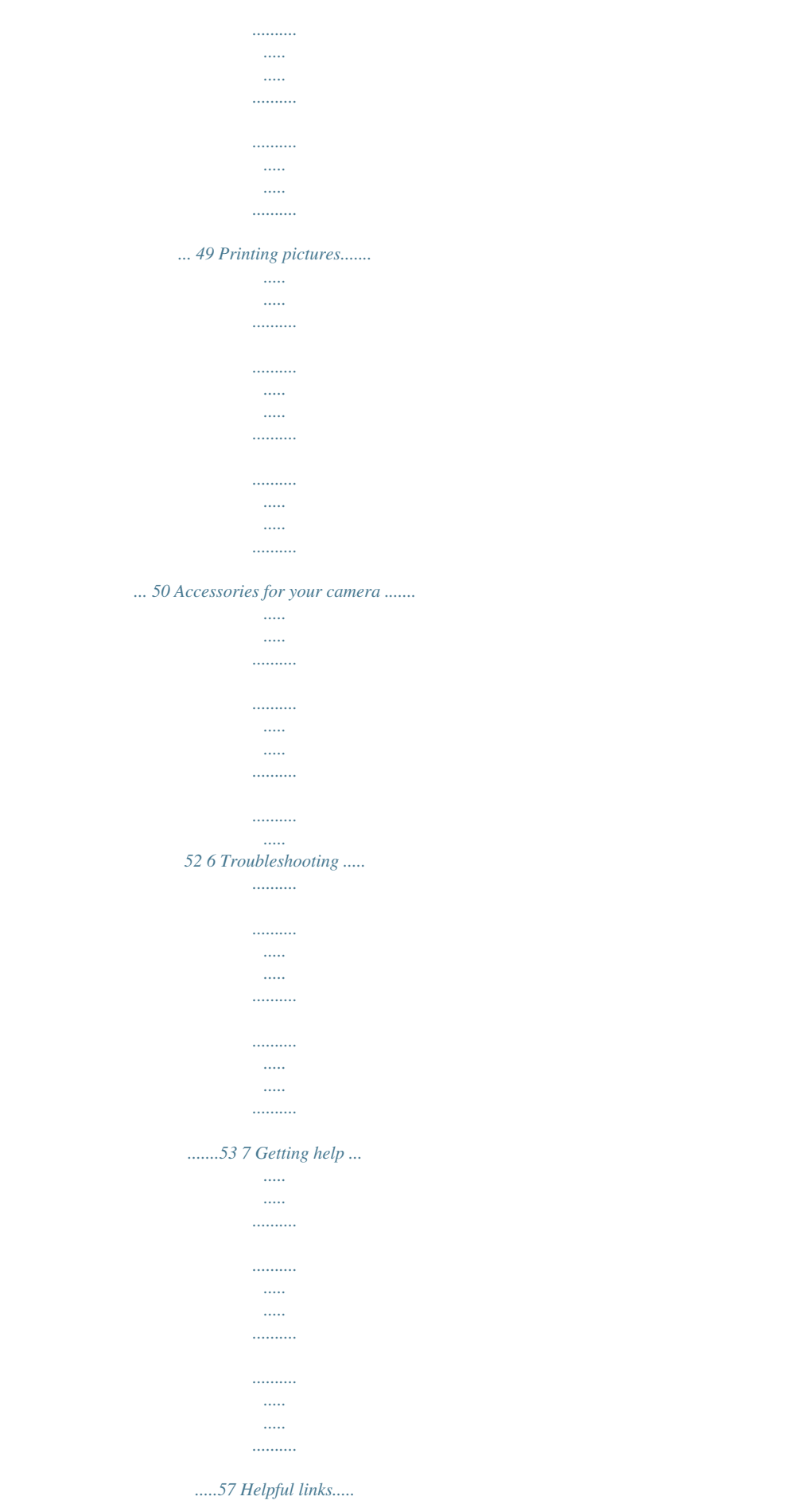

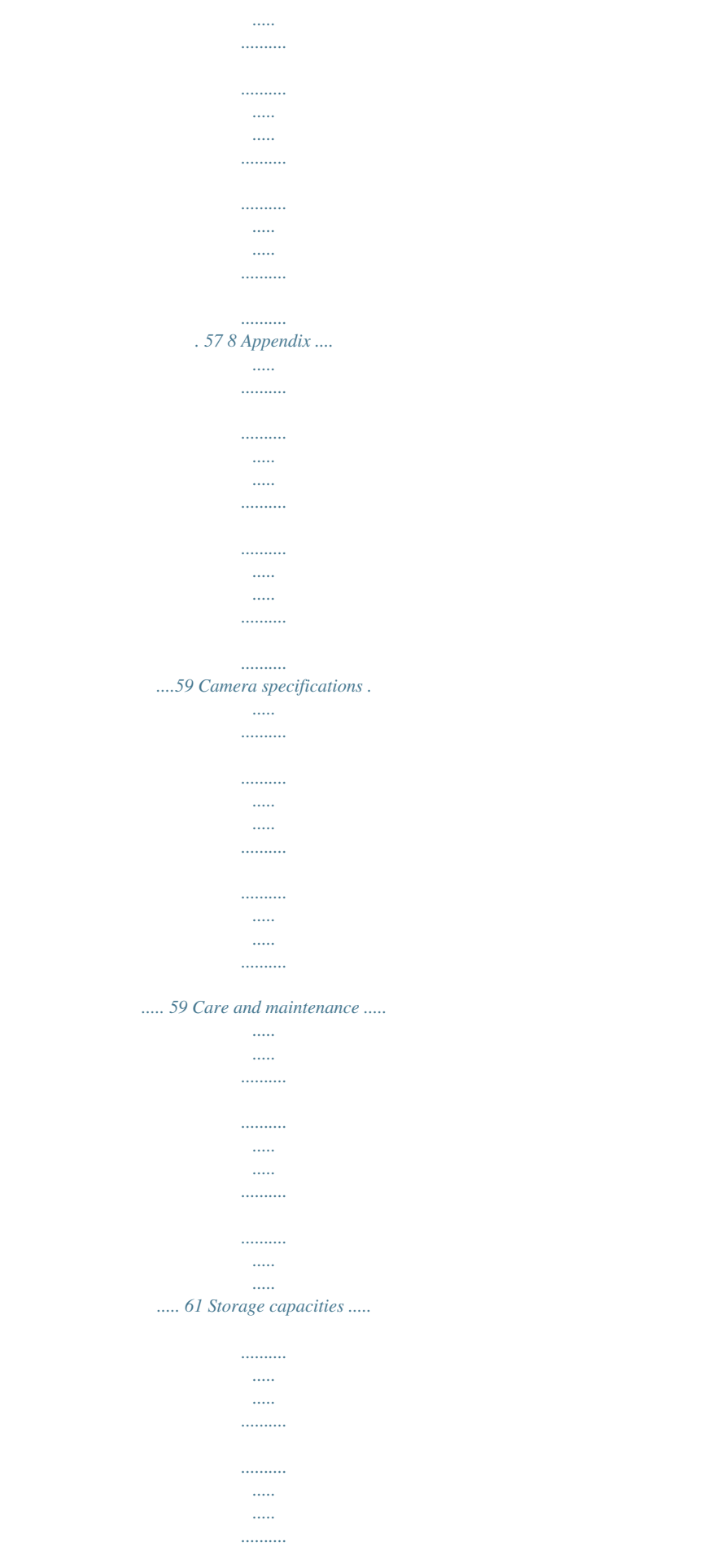

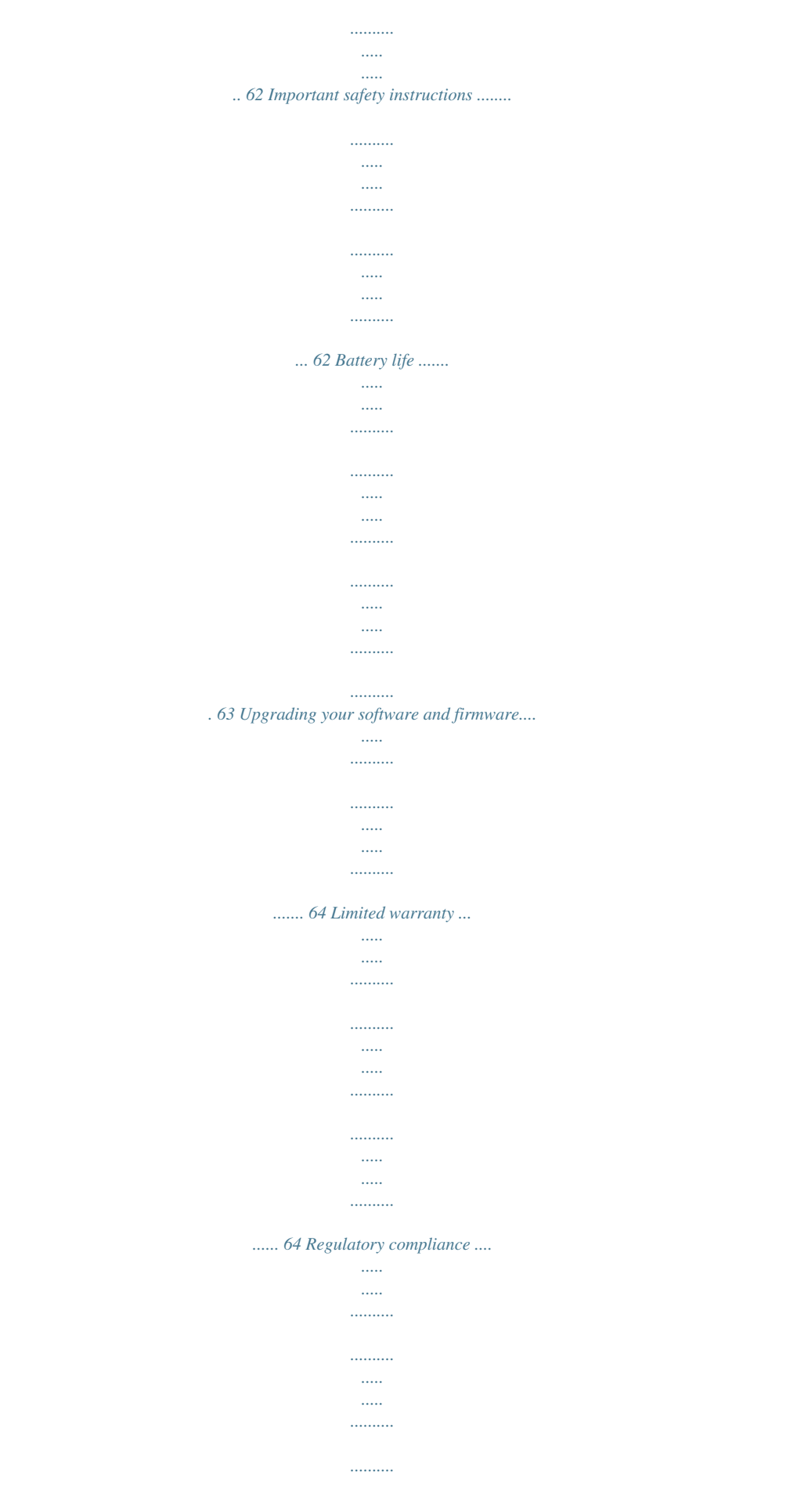

*..... .....*

*...... 66 iv www.kodak.com/go/support 1 Setting up your camera Attaching the lens cap and strap 1 2 www.kodak.*

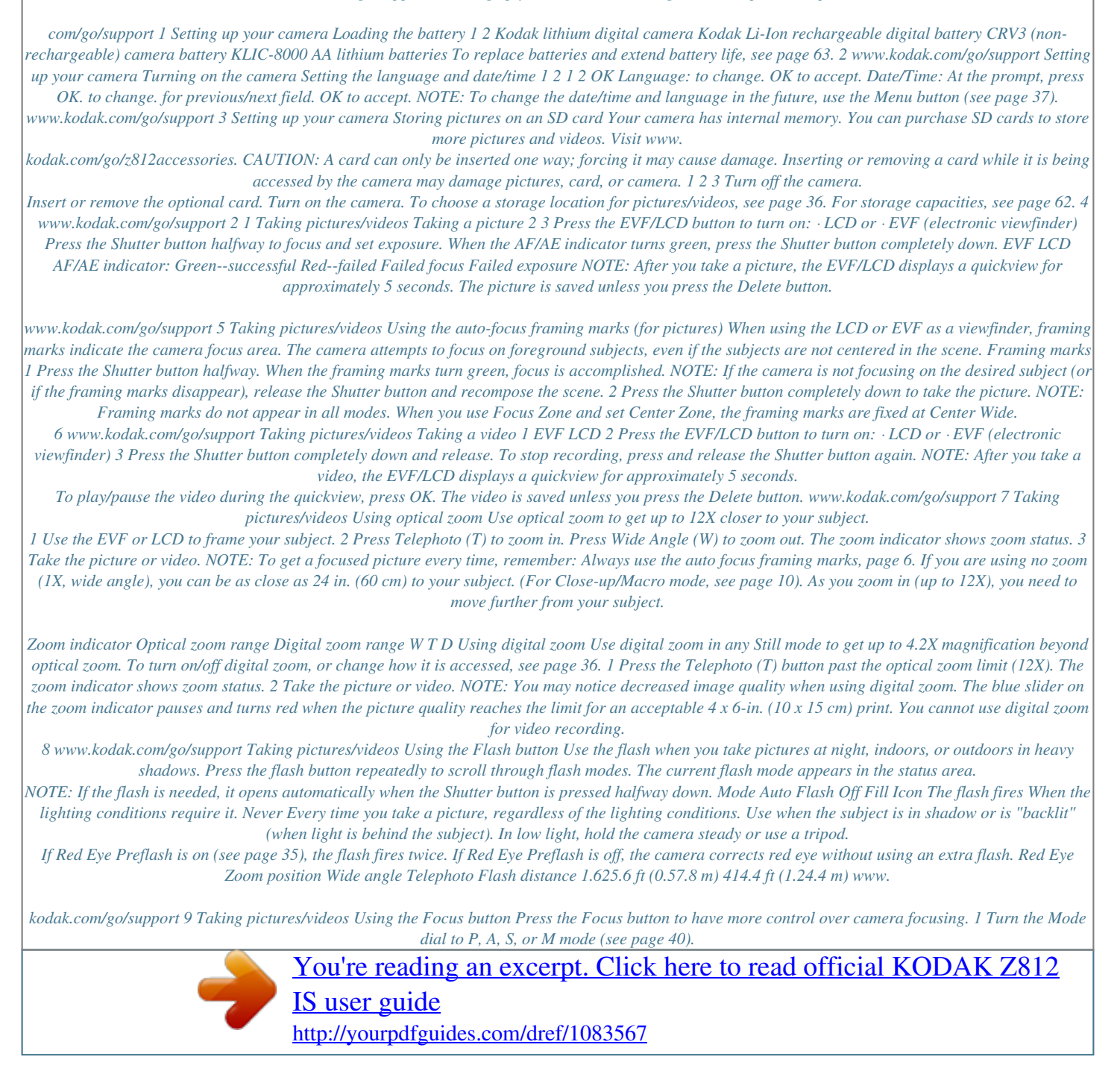

 *Close-up/ Macro, Landscape, Manual 2 Press the Focus button repeatedly until the , , or MF icon appears in the status area. 3 Take a picture. NOTE: After you take the picture, the camera stays in the Close-up/Macro, Landscape, or Manual Focus setting. To exit, press the button until the icon turns off. Details Use available light instead of flash if possible. Camera automatically sets the focus distance depending on the zoom position: Wide angle: 4.727.*

*6 in. (1270 cm) Telephoto: 24.3 ft (0.61.3 m) Mode Close-up/ Macro Icon Purpose me AF control setting Drive Picture/video size Compression Pictures/time remaining Storage location Zoom Low battery AF zone Exposure metering White Balance Image stabilization ISO Aperture Shutter speed Flash*

*compensation Exposure compensation Capture modes--shutter pressed halfway Low battery Focus brackets Auto Focus/ Auto Exposure (AF/AE indicator) Aperture Shutter speed 14 www.*

*kodak.com/go/support 3 Working with pictures/videos Reviewing pictures and videos Press the Review button to view and work with your pictures and videos. 1 2 Press Review. (Press again to exit.) View previous/next.*

*Videos: Play (then press OK to pause/continue). Play at 2X speed; press again for 4X. Play in reverse at 2X speed; press again for 4X. Adjust the volume. Press and hold for 4 seconds to jump to a bookmark. NOTE: If you have pictures/videos on a card and in internal memory, you can scroll from one storage location to the other. A video's duration is displayed at the top of the LCD. Magnifying a picture 1 2 3 T Magnify 1X - 8X. View other parts of the picture. W Return to 1X.*

*www.kodak.com/go/support 15 Working with pictures/videos Deleting pictures and videos 1 2 3 4 Press Review. View previous/next. Press Delete. Follow the screen prompts. Using the undo delete feature If you accidentally delete a picture/video, you may be able to use Undo Delete to retrieve it. This feature is only available immediately after you delete a single picture/video. Protecting pictures and videos from deletion 1 2 3 4 Press Review. View previous/next.*

*Press Menu. Highlight Protect, then press OK. The picture /video cannot be deleted. The Protect icon picture/video. Press the Menu button to exit the menu. appears with the protected CAUTION: Formatting a card deletes all (including protected) pictures/videos. Formatting internal memory deletes all pictures/videos, email addresses, album names, and favorites. 16 www.kodak.com/go/support Working with pictures/videos Using the Menu button in Review*

*1 Press the Review button, then the Menu button.*

*2 Press to highlight a tab: Review to view pictures/videos Edit to edit pictures/videos Setup for other camera settings to highlight a setting, then press the OK button. 3 Press 4 Highlight an option, then press the OK button. Options Select/Deselect All See page 26 View By Album Protect/Unprotect Slide Show Copy To Multi-up See page 25 See page 26 See page 16 See page 23 See page 27 See page 25 Videos Pictures Crop Sound Tag Make Picture Trim Action Print Bookmark Options Perfect Touch tech. See page 18 See page 18 See page 19 See page 20 See page 20 See page 21 See page 22 www.kodak.com/go/support 17 Working with pictures/videos Using Kodak Perfect Touch technology Kodak Perfect Touch technology helps ensure better, brighter pictures. 1 Press the Review button. 2 Press for previous/next picture. to highlight the Edit tab. 3 Press the Menu button, then 4 Press to highlight Perfect Touch tech, then press OK.*

*The enhancement is previewed in a split screen. Press to view other parts of the picture. 5 Press OK. Follow the screen prompts to replace the original picture or to save the enhanced picture as a new one. Enhanced pictures cannot be enhanced again on the camera. Kodak Perfect Touch technology can only be used with pictures, not video. Press the Menu button to exit the menu. Cropping pictures 1 Press the Review button. 2 Press 4 Press for previous/next picture. to highlight the Edit tab.*

*to move the crop to highlight Crop, then press OK. 3 Press the Menu button, then 5 Press the Zoom button (T/W) to zoom in/out, or box. 6 Press OK, then follow the screen prompts. The picture is copied, then cropped. The original picture is saved.*

*A cropped picture cannot be cropped again on the camera. Press the Menu button to exit the menu. www.kodak.com/go/support 18 Working with pictures/videos Adding sound tags You can record a voice or sound (up to 1 minute long) to a picture.*

*NOTE: Only one sound tag can be added to each picture (not to videos). Recording a sound tag 1 Press the Review button, then 2 Press the Menu button, then 3 Press 4 Highlight Record, then press OK. 5 Follow the screen prompts. The sound tag is applied to your picture. Press the Menu button to exit the menu. to find a picture. to highlight the Edit tab. to highlight Sound Tag. Press the OK button. Playing a sound tag 1 Press the Review button, then tagged picture.*

*Review to find a 2 Press 3 Press to play the sound tag. to adjust the volume. 4 Press OK to stop playback. www.kodak.com/go/support 19 Working with pictures/videos Editing videos You can do incredible things with your videos! Making a picture from a video You can choose a single frame from a VGA video, then make a picture suitable for a 4 x 6-inch (10 x 15 cm) print. (For video settings, see page 35.) 1 Press the Review button, then video. Video Picture to find a to highlight the 2 Press the Menu button, then Edit tab. 3 Press OK.*

*to highlight Make Picture, then press 4 Follow the screen prompts. A picture is created. (The original video is saved.) Press the Menu button to exit the menu. Trimming a video You can trim an unwanted start or end from a video, saving only the desired portion.*

*1 Press the Review button, then 2 Press the Menu button, then Edit tab. Video Trimmed video to find a video. to highlight the 3 Press to highlight Edit Video, then press OK. Highlight Trim, then press OK. 4 Follow the screen prompts.*

*The video is trimmed. (You can save it as a new video or replace the original.) Press the Menu button to exit the menu. 20 www.kodak.com/go/support Working with pictures/videos Making a video action print From a video, you can make a 4-, 9-, or 16-up picture, suitable for a 4 x 6-inch (10 x 15 cm) print. 1 Press the Review button, then 2 Press the Menu button, then Edit tab. Video to find a video. to highlight the 4-, 9-, or 16-up picture 3 Highlight Action Print, then press the OK button. 4 Highlight an option, then press the OK button: Auto--The camera includes the first and last frames, then 2, 7, or 14 equally spaced frames.*

*Manual--You choose the first and last frames; the camera chooses 2, 7, or 14 equally spaced frames. Full Manual--You choose 4, 9, or 16 frames. Use Bookmarks--The camera uses bookmarked frames. A 4-, 9-, or 16-up picture is created.*

 *If you have less than 4 or 9 bookmarks, equally spaced video frames are used. Press the Menu button to exit the menu. www.kodak.com/go/support 21 Working with pictures/videos Using video bookmarks You can set bookmarks at interesting places in your video, then jump from one bookmark to another. Setting bookmarks 1 Press the Review button, then to find a video.*

*2 Press the Menu button, then to highlight the Edit tab. Highlight Bookmark, then press OK. 3 Press to add bookmarks. When finished adding up to 9 bookmarks, press . Press the Menu button to exit the menu.*

*Using bookmarks 1 Press the Review button, then to find a video. 2 Press to play the video. To jump to the first bookmark, press and hold for 4 seconds while the video is playing. After you jump to a bookmark, press jump to other bookmarks. to To view all bookmarked video frames, press the Zoom Wide Angle (W) button.*

*To return to normal view, press the Telephoto (T) button. 22 www.kodak.com/go/support Working with pictures/videos Using the histogram to view picture exposure Use the histogram to evaluate the distribution of light before or after you take a picture. If the peak is to the right of the graph, the subject is bright; if it's to the left, the subject is dark. Optimal exposure is achieved when the peak is in the middle of the histogram. To turn on the histogram in P, A, S, or M mode or in Review, press the Info button until the histogram appears. NOTE: If a scene is dark or light, you can adjust the exposure compensation (see page 40) before taking the picture. The flash may affect a picture's light and shadow and will not affect the histogram until after the picture is taken. Running a slide show Use the Slide Show to display your pictures and videos on the camera.*

*To run a slide show on a television or on any external device, see page 25. To save battery power, use an optional Kodak 3-volt AC adapter. (Visit www.kodak.com/go/z812accessories.) Starting the slide show 1 Press the Review button, then press the Menu button. 2 Press 3 Press to highlight Slide Show, then press OK. to highlight Begin Show, then press OK. To interrupt the Slide Show, press OK. www.*

*kodak.com/go/support 23 Working with pictures/videos Changing the slide show display interval The default interval setting displays each picture for 5 seconds. You can set the display interval from 3 to 60 seconds. 1 On the Slide Show menu, press 2 Select a display interval. 3 To scroll through the seconds quickly, press and hold 4 Press OK.*

*The interval setting remains until you change it. . to highlight Interval, then press OK. Running a continuous slide show loop When you turn on Loop, the slide show is continuously repeated. 1 On the Slide Show menu, press 2 Press to highlight Loop, then press OK.*

*to highlight On, then press OK. 3 Press to highlight Begin Show, then press OK. The slide show repeats until you press OK or until battery power is exhausted. The Loop feature remains until you change it. 24 www.kodak.com/go/support Working with pictures/videos Displaying pictures and videos on a television You can display pictures/videos on a television, computer monitor, or any device equipped with a video input. To connect the camera to a television, use an optional A/V cable (visit www.kodak.com/go/z812accessories).*

*NOTE: Ensure that the Video Out setting (NTSC or PAL) is correct (see page 37). The slide show stops if you connect or disconnect the cable while the slide show is running. (Image quality on a television screen may not be as good as on a computer monitor or when printed.) Viewing pictures/videos in different ways Viewing as thumbnails (multi-up) 1 Press the Review button. 2 Press the Zoom Wide Angle (W) button to change from single-picture view to multi-up thumbnails. 3 Press Telephoto (T) to return to single-picture view. To select multiple pictures/videos, see page 26. Press the Review button to exit Review. 25 www.kodak.*

*com/go/support Working with pictures/videos Viewing by date, album, or image storage 1 Press the Review button, then press the Menu button. 2 Press 3 Press OK. to highlight View By, then press OK. to highlight All (default), Date, Album, or Image Storage, then press Press to highlight a date, album, or image storage, then press the T button. To return to the list, press the W button.*

*Press the Review button to exit Review. For more about albums, see page 45. Selecting multiple pictures/videos Use the multi-select feature when you have two or more pictures/videos to print, transfer, or delete. (Multi-select is used most effectively in Multi-Up mode, page 25.) 1 Press the Review button, then picture/video.*

*to find a Selected pictures 2 Press OK to select pictures/videos. A check mark appears on the picture. You can now print, email, copy, protect, delete, or run a slide show of the selected pictures. You can press OK a second time to remove a check mark. 26 www.kodak.com/go/support Working with pictures/videos Copying pictures and videos You can copy pictures and videos from a card to internal memory or from internal memory to a card. Before you copy, make sure that a card is inserted in the camera. Copy pictures or videos: 1 Press the Review button, then press the Menu button. 2 Press 3 Press to highlight Copy To, then press OK.*

*to highlight the copy to location, then press OK. 4 Press to highlight an option: Picture/Video, All Date, Selected, All Album, All Memory Card, All Internal Memory. 5 Press OK. NOTE: Pictures and videos are copied, not moved. To remove pictures from the original location after copying, delete them (see page 16). Album tags are copied. Tags that you applied for print, email, and favorites are not copied. Protection settings are not copied. To apply protection to a picture or video, see page 16. www.*

*kodak.com/go/support 27 Working with pictures/videos What the review icons mean Protected Favorite tag Email tag Perfect Touch tech. Mode indicator Album Print tag/number of prints Voice annotation Picture number Image storage location Scroll arrows Video length Video number Review mode Image storage location Battery level Video controls 28 www.kodak.com/go/support 4 Doing more with your camera Capture modes Choose the mode that best suits your subjects and surroundings.*

*Capture mode Smart Scene P, A, S, M For General picture taking--offers an excellent balance of image quality and ease of use. When the Shutter button is pressed halfway, faces are detected, the scene is analyzed, and the best settings are applied. More creative control. (See page 40.) Program, Aperture Priority, Shutter Priority, and Manual mode.*

*Favorites Viewing favorite pictures. (See page 44.) Video Scene Video with sound. (See page 7.) Point-and-shoot simplicity when taking pictures under special conditions. (See SCN (Scene) modes, page 30.) People in low-light scenes. ISO High-ISO Panorama "Stitching" 2 or 3 pictures into 1 panoramic scene.*

[You're reading an excerpt. Click here to read official KODAK Z812](http://yourpdfguides.com/dref/1083567) [IS user guide](http://yourpdfguides.com/dref/1083567)

<http://yourpdfguides.com/dref/1083567>

 *(See page 39.) www.*

*kodak.com/go/support 29 Doing more with your camera SCN (Scene) modes 1 Turn the Mode dial to . 2 Press to highlight a SCN mode and view its description. NOTE: If the SCN mode description turns off, press OK. 3 To choose the SCN mode, either press OK or keep that SCN mode highlighted. To return to Smart Scene mode, turn the mode dial to Smart Scene . SCN mode For Portrait Full-frame portraits of people. Subject is sharp and the background is indistinct. Position your subject at least 6 ft (2 m) away and fill the frame with a head and shoulder pose. Use Telephoto to exaggerate background blur. Subjects that are in motion. Shutter speed is fast. The camera pre-settings are Multi-Pattern Exposure Metering, Multi-Zone focus. Distant scenery. Flash does not fire.*

*Auto-focus framing marks (page 6) are not available in Landscape. Distant scenery at night. Flash does not fire. Sport Landscape Night Landscape Night Portrait Flower Sunset Backlight Candle Light Manner/ Museum Selfportrait Text NOTE: To avoid blur, place the camera on a tripod. Reducing red eye of people in night scenes or low-light conditions.*

*NOTE: To avoid blur, place the camera on a tripod. Close-ups of flowers or other small subjects in bright light. Subjects at dusk. Subjects that are in shadow or "backlit" (when light is behind the subject). Subjects illuminated by candle light. Quiet occasions, like a wedding or lecture. Flash and sound are disabled. Place the camera on a tripod. Close-ups of yourself. Assures proper focus and minimizes red eye.*

*Documents. Place the camera on a tripod. 30 www.kodak.com/go/support Doing more with your camera SCN mode For Beach Snow Fireworks Children Bright beach scenes. Bright snow scenes. Fireworks. NOTE: To avoid blur, place the camera on a tripod. Action pictures of children in bright light. Using the Menu button You can change settings to get the best results from your camera.*

*NOTE: Some settings remain until you change them; others, until you change modes or turn off the camera. Some modes offer limited settings. 1 Press the Menu button. 2 Press to highlight a tab: Capture for the most common picture-taking settings Capture Plus for other picture-taking settings Video for video settings Setup for other camera settings to highlight a setting, then press OK. button (see page 13).*

*3 Press 4 Highlight an option, then press OK. NOTE: To better understand each menu option, press the Info www.kodak.com/go/support 31 Doing more with your camera Using the capture tab Press Menu, to highlight Capture, to access settings, then OK. Picture Size Choose a picture resolution.*

*For recommended print sizes, visit www.kodak.com/go/printsizes Options 8.0 MP--pictures are the highest resolution, largest file size 7.1 MP (3:2)-- for printing on EasyShare printer docks and photo printers 6.0 MP (16:9)--medium-to-large file size 5.0 MP--medium file size 3.1 MP--small-to-medium file size 2.2 MP (3:2)--printing on EasyShare printer docks and photo printers (at a lower resolution than 7.1MP) 2.*

*1 MP (16:9)--HDTV format 1.2 MP--email, Internet, or to conserve space Compression Fine--least compression; best quality, and largest file size. Choose how much compression Standard (default)--medium compression; medium is applied to pictures. quality, and medium file size. Basic--most compression; lowest quality, and smallest file size. Color Mode High Color Choose picture color tones. Natural Color (default) Low Color Black & White Sepia EasyShare software also lets you change a color picture to black-and-white or sepia. 32 www.kodak.com/go/support Doing more with your camera Press Menu, to Options highlight Capture, to access settings, then OK.*

*AF Control (Still) Continuous AF (default)--because the camera is always Choose an auto-focus setting. focusing, there is no need to press the Shutter button halfway down to focus. Single AF--the camera focuses when the Shutter button is pressed halfway down. Date Stamp On Imprint the date on pictures. Off (default) Using the capture plus tab Press Menu, to highlight Capture Plus, to access settings, then OK.*

*White Balance Choose your lighting condition. Available only in PASM and Panorama mode. Options Auto (default)--automatically corrects white balance. Ideal for general picture taking. Daylight--for pictures in natural lighting.*

*Tungsten--corrects the orange cast of household light bulbs. Ideal for indoor pictures under tungsten or halogen lighting without flash. Fluorescent--corrects the green cast of fluorescent lighting. Ideal for indoor pictures under fluorescent lighting without flash. Open Shade--for pictures in the shade in natural lighting. www.kodak.com/go/support 33 Doing more with your camera Press Menu, to highlight Capture Plus, to access settings, then OK. Exposure Metering Evaluate light levels at specific areas of a scene. Available only in PASM and Panorama mode.*

*Options Multi-pattern (default)--evaluates lighting conditions throughout the image to give an optimum picture exposure. Ideal for general picture taking. Center-weight--evaluates the lighting conditions of the subject centered in the viewfinder. Ideal for backlit subjects. Spot--similar to Center-weight, except the metering is concentrated on a smaller area of the subject centered in the viewfinder. Ideal when you need exact exposure of a specific area in the picture. (If Focus Zone is set to Selectable Zone, the Exposure Metering spot moves with the focus zone.) Multi-zone (default)--evaluates 5 zones to give an even picture focus. Ideal for general picture taking. Center-zone--evaluates the small area centered in the viewfinder.*

*Ideal when precise focus of a specific area in the picture is needed. Selectable Zone--press to move the focus brackets and choose an auto focus zone. +/- 0.3 EV (default) +/- 0.7 EV +/- 1.*

*0 EV See page 13. High Normal (default) Low AF Zone Select a large or concentrated area of focus. Available only in PASM and Panorama mode. Exposure Bracketing Interval Choose the difference in exposure compensation while using exposure bracketing. Available only in PASM mode.*

*Sharpness Control picture sharpness. Available only in PASM and Panorama mode. 34 www.kodak.com/go/support Doing more with your camera Press Menu, to highlight Capture Plus, to access settings, then OK. Options On (default)--red eye flash fires before the picture is taken. Red Eye Preflash Choose whether a preflash fires Off--red eye flash does not fire. when the flash is in Red Eye NOTE: The camera automatically corrects red eye, even if the Red mode. Eye Preflash is set to Off. Using the video tab Press Menu, to highlight Video, to access settings, then OK.*

*Video Size Choose a video resolution. Available only in Video mode. AF Control (Video) Choose an auto-focus setting. Options 1280 x 720--HDTV format 640 x 480--VGA format 320 x 240--QVGA format Continuous AF (default)--the camera continuously focuses. Use if you or your subject are moving. Single AF--the camera focuses once at the start of a video.*

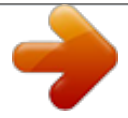

[You're reading an excerpt. Click here to read official KODAK Z812](http://yourpdfguides.com/dref/1083567) [IS user guide](http://yourpdfguides.com/dref/1083567)

<http://yourpdfguides.com/dref/1083567>

 *Use if you and your subject are not moving. Using the Setup menu Use Setup to customize your camera settings. Press Menu, to highlight Setup, Options to access settings, then OK. LCD Brightness 1, 2, 3, 4, 5 (3 is the default) www.*

*kodak.com/go/support 35 Doing more with your camera Press Menu, to highlight Setup, Options to access settings, then OK. Image Storage Auto (default)--the camera uses the card if one is Choose a storage location for pictures in the camera. If not, the camera uses internal and videos. memory. Internal Memory--the camera always uses internal memory, even if a card is installed. Set Album On Choose Album names. Off (default) You can apply different Set Album choices Pre-select album names before you take pictures or videos. @@tagged with those album names. (See page 47. ) Capture Frame Grid On Turn framing grid on or off. @@Off Quickview On (default) Change Quickview default. @@digital zoom. @@None (default)--digital zoom is disabled. @@@@Fun Music None Sound Volume Off High Medium (default) Low See page 3. @@PAL--used in Europe and China.*

*@@@@@@Format Memory Card--deletes everything on the card; formats the card. CAUTION: Cancel--exits without making a change. @@@@NOTE: For best results, use a tripod. @@Picture size is set to 5.*

*0 MP. Exposure and white balance are set with the first picture. The flash is set to Off. 1 Turn the Mode dial to Panorama . @@Then, either press OK or keep the SCN mode highlighted. 3 Take the first picture. @@4 Compose the second picture. @@@@@@@@@@@@The aperture Aperture setting may be affected by optical zoom. @@The camera automatically sets the aperture for proper exposure. (To prevent blur, use a tripod for slow shutter speeds. ) Manual mode offers the highest level of creative control. (To prevent blur, use a tripod for slow shutter speeds.) Jog dial: · Turn to access a setting. · Press to unlock the setting. · Turn to edit the setting.*

*· Press to lock the setting. Shutter Priority Shutter speed, exposure compensation, flash compensation, and ISO speed Aperture, shutter speed, flash compensation, and ISO speed Manual NOTE: Settings you change in P, A, S, or M modes apply only to pictures taken in those modes. The settings, including Flash, are maintained for P, A, S, and M modes--even when you change modes or turn off the camera. Use Reset Camera (see page 37) to reset P, A, S, or M mode to its default setting. 40 www.*

*kodak.com/go/support Doing more with your camera Changing P, A, S, or M mode settings PASM modes control the aperture (f-number, also known as fstop), shutter speed, exposure compensation, flash compensation, and ISO. Use the Menu button to control all other settings. PASM Options White--selectable Grey--non-selectable Yellow--changeable value Red--out of range ISO Aperture Shutter speed Exposure Flash compensation compensation 1 Turn the Mode dial to P, A, S, or M. 2 Jog dial: Turn to access a setting. Press to unlock the setting. Turn to edit the setting. Press to lock the setting. (See page 40.) ISO--adjust the camera's sensitivity to light.*

*Higher ISO indicates greater sensitivity. NOTE: A higher ISO may produce unwanted "noise" in a picture. ISO 3200 is available only in 2.2, 2.1, and 1.2 MP picture sizes. Flash Compensation--adjust flash brightness. Exposure Compensation--adjust the exposure. If the picture is too light, decrease the setting; if it's too dark, increase the setting. Shutter speed--control how long the shutter stays open.*

*A shaking hand icon warns of slow shutter speeds. (Use a tripod for slow shutter speeds.) Aperture--(also known as f-stop) control the size of the lens opening, which determines the depth of field. Smaller f-stop numbers indicate a larger lens opening; good for low-light. Larger f-stop numbers indicate a smaller lens opening; keeps the main subject sharp; good for landscapes and well-lit conditions.*

*41 www.kodak.com/go/support Doing more with your camera Sharing your pictures Press the Share button to tag your pictures/videos. When they are transferred to your computer, you can share them. Tagging pictures for printing 1 Press the Share button.*

*Press 2 Press 3 Press picture. to find a picture. to highlight Print, then press OK.\* to select the number of copies (099). Zero removes the tag for that 4 Optional: You can apply a print quantity to other pictures. Press to find a picture. Keep the print quantity as is, or press to change it. Repeat this step until the desired print quantity is applied to the pictures. 5 Press OK. Press the Share button to exit the menu.*

*The Print icon appears in the status area. The default quantity is one. \* To tag all pictures in the storage location, highlight Print All, press OK, then indicate the number of copies. To remove print tagging for all pictures in the storage location, highlight Cancel Prints, then press OK. Printing tagged pictures When you transfer the tagged pictures to your computer, the EasyShare software print screen opens. For details on printing, see Help in EasyShare software. For more information on printing from your computer, printer dock, PictBridge enabled printer, or card, see page 50. NOTE: For 4 x 6 in. (10 x 15 cm) prints, use one of the 3:2 picture sizes (see page 32). 42 www.*

*kodak.com/go/support Doing more with your camera Tagging pictures/videos for emailing First--on your computer Use Kodak EasyShare software to create an email address book on your computer. Then, copy up to 32 email addresses to the camera's internal memory. For details, see Help in EasyShare software. Second--tag pictures/videos on your camera 1 Press the Share button.*

*Press 2 Press 3 Press to find a picture/video. to highlight Email, then press OK. to highlight an email address, then press OK. to scroll through To tag other pictures/videos with the same address, press them. When the picture you want is displayed, press OK.*

*To send the pictures/videos to more than one address, repeat step 3. Selected addresses are checked. 4 To remove a selection, highlight a checked address and press OK. To remove all email selections, highlight Clear All. 5 Press to highlight Exit, then press OK. The Email icon appears in the status area. 6 Press the Share button to exit the menu. Third--transfer and email When you transfer the tagged pictures/videos to your computer, EasyShare software prompts you to send the pictures/videos. For details, see Help in EasyShare software. www.*

*kodak.com/go/support 43 Doing more with your camera Tagging pictures as favorites Want to keep copies of your favorite pictures on your camera? Start with the Share button! to find a picture. 1. Tag pictures 1 Press the Share button. Press as favorites 2 Press to highlight Favorite, then press OK. The Favorite icon appears in the status area. To remove the tag, press OK again. 1 Turn the Mode dial to Favorites . 2. View favorites on 2 Press to view favorites. your camera The next time you transfer pictures to your computer, EasyShare software helps you make choices about your favorite pictures.*

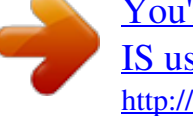

 *Favorite pictures (smaller versions of the originals) are loaded to the Favorites section of your camera's internal memory. NOTE: Videos tagged as favorites remain in the Favorites folder in EasyShare software. For details, see Help in EasyShare software. Preventing camera favorites from synchronizing with the software If you don't want to use the favorites feature: 1 Open EasyShare software.*

*2 From the Tools menu, select Cameras/Viewers > Sync and Transfer Manager. 3 Click to highlight your camera, then click Camera Favorites Album Properties. NOTE: If your camera model is not visible, use the USB cable to connect your camera to the computer. 4 Drag the Internal Memory slider to 0%, then click OK. 5 Close the Sync and Transfer Manager window.*

*Camera favorites will no longer synchronize with EasyShare software. To turn on the sync feature, select Yes, synchronize with my software. To delete favorites from your camera, press the Delete button while in Favorites mode. 44 www.kodak.com/go/support Doing more with your camera Optional settings In Favorites mode, press the Menu button to access optional settings. Slide Show (page 23) Multi-Up (page 25) NOTE: Pictures taken at the 3:2 picture size are displayed at a 3:2 aspect ratio with a black bar at the top and bottom of the screen. Printing and emailing favorites 1 Turn the Mode dial to Favorites 2 Press the Share button. 3 Highlight Print or Email, then press OK. NOTE: Favorites that were taken on a Kodak camera (not imported from another source) are good for prints up to 4 x 6 in.*

*(10 x 15 cm). . Press to find a picture. Tagging pictures/videos for albums Use the Album feature to tag the pictures/videos in your camera with album names. First--on your computer Use EasyShare software to create album names on your computer, then copy up to 32 album names to the camera's internal memory. www.kodak.com/go/support 45 Doing more with your camera Second--on your camera 1 Press the Review button, then find the picture/video. 2 Press the Menu button. 3 Press 4 Press to highlight Album, then press OK.*

*to highlight an album name, then press OK. To add other pictures to the same album, press to scroll through the pictures. When the picture you want is displayed, press OK. 5 Press to highlight Exit, then press OK. The album name appears with the picture.*

*To add the pictures to more than one album, repeat step 4 for each album. A plus (+) after the album name means the picture was added to more than one album. To remove a selection, highlight an album name and press OK. To remove all album selections, select Clear All, then exit the menu. Third--transfer to your computer When you transfer the tagged pictures/videos to your computer, EasyShare software opens and categorizes your pictures/videos in the appropriate album.*

*46 www.kodak.com/go/support Doing more with your camera Pre-tagging for album names Use the Set Album (Still or Video) feature to pre-select album names before you take pictures/videos. Then, all the pictures/videos you take are tagged with those album names. First--on your computer Use the EasyShare software to create album names on your computer. The next time you connect the camera to the computer, up to 32 album names are copied to the camera's internal memory. Second--on your camera 1 In any mode, press the Menu button. 2 Press 3 Press 4 Press to highlight Setup , then press OK. to highlight Set Album, then press OK. to highlight an album name, then press OK.*

*5 Highlight Exit, then press OK. 6 Press the Menu button to exit the menu. Your selections are saved. Your album selection is displayed on the LCD. A plus (+) after the album name means more than one album is selected. Third--transfer to your computer When you transfer the tagged pictures/videos to your computer, EasyShare software opens and categorizes your pictures/videos in the appropriate album. For details, see Help in EasyShare software. www.kodak.com/go/support 47 5 Transferring and printing pictures Installing the software 1 Close all open software applications before starting the installation.*

*NOTE: If running Windows OS and installing EasyShare software from the Kodak Web site, do not close the WinZip application. If prompted, allow EasyShare software to access the Internet. 2 Place the Kodak EasyShare software CD into the CD-ROM drive. 3 Load the software: Windows OS--if the install window does not appear, choose Run from the Start menu and type d:\setup.exe where d is the drive letter that contains the CD.*

*Mac OS X--double-click the CD icon on the desktop, then click the Install icon. 4 Follow the on-screen instructions to install the software. NOTE: When prompted, register your camera and software. Registering lets you sign up for information that keeps your system up-to-date. To register later, visit www. kodak.com/go/register. 5 If prompted, restart the computer. For information on the software applications included on the Kodak EasyShare software CD, see Help in EasyShare software. 48 www.kodak.com/go/support Transferring and printing pictures Transferring pictures IMPORTANT: If your camera was packaged with a Kodak EasyShare dock, use the dock to transfer pictures to your computer. (See page 52 and the dock user's guide for details.) If you do not have an EasyShare dock, use the USB cable (U-8) that came with your camera. 1 Turn off the camera.*

*2 Plug the labeled end of the USB cable into the labeled USB port on your computer. See your computer user's guide for details. 3 Plug the other end of the USB cable into the USB port on the camera. The arrow icon on the cable should face you. 4 Turn on the camera. EasyShare software opens on your computer. The software prompts you through the transfer process. NOTE: Visit www.kodak.com/go/howto for an online tutorial on connecting. Also available for transferring You can also use these Kodak products to transfer your pictures and videos. Kodak EasyShare camera dock, Kodak EasyShare printer dock (see page 52) Kodak multi-card reader, Kodak SD multimedia card reader-writer Purchase these and other accessories at a dealer of Kodak products or www.kodak.com/go/z812accessories. www.*

*kodak.com/go/support 49 Transferring and printing pictures Printing pictures Printing with a Kodak EasyShare printer dock Dock your camera to the Kodak EasyShare printer dock and print directly--with or without a computer. Purchase this and other accessories at a dealer of Kodak products or www.kodak.com/go/z812accessories.*

*Direct printing with a PictBridge enabled printer Your camera features PictBridge technology, so you can print directly to PictBridge enabled printers. You need: Camera with fully charged batteries, or with optional Kodak 3-volt AC adapter PictBridge enabled printer USB cable included with your camera Connecting the camera to a PictBridge enabled printer 1 Turn off the camera and printer. 2 Optional: If you have a Kodak 3-volt AC adapter (optional accessory), plug it into the camera and into an electrical outlet.*

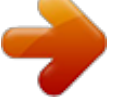

 *IMPORTANT: Do not use the AC adapter included with the Kodak EasyShare camera dock or printer dock to power your camera. 3 Connect the USB cable from the camera to the printer. (See your printer user guide for details. See www.kodak.com/go/z812accessories to order cables.) 50 www.*

*kodak.com/go/support Transferring and printing pictures Printing from a PictBridge enabled printer 1 Turn on the printer. Turn on the camera. The PictBridge logo is displayed, followed by the current picture and menu. (If no pictures are found, a message is displayed.) If the menu interface turns off, press any button to redisplay it. 2 Press to highlight a printing option, then press OK. to choose a picture. Choose the number of copies. Current Picture--Press Tagged Pictures--If your printer is capable, print pictures that you tagged for printing.*

*Index Print--Print thumbnails of all pictures. This requires one or more sheets of paper. If the printer is capable, choose a print size. All Pictures--Print all pictures in internal memory, on a card, or in Favorites. Choose the number of copies.*

*Image Storage--Access Internal/Card or Favorites. NOTE: During direct printing, pictures are not permanently transferred or saved to the computer or printer. To transfer pictures to your computer, see page 48. In Favorites mode, the current favorite picture is displayed. Disconnecting the camera from a PictBridge enabled printer 1 Turn off the camera and printer.*

*2 Disconnect the USB cable from the camera and the printer. www.kodak.com/go/support 51 Transferring and printing pictures Ordering prints online Kodak EasyShare Gallery is one of the many online print services offered in EasyShare software. You can easily: Upload your pictures. Edit, enhance, and add borders to your pictures. Store pictures, and share them with family and friends. Order high-quality prints, photo greeting cards, frames, and albums--and have them delivered to your door. Printing pictures from your computer For details on printing pictures from your computer, see EasyShare software Help. Printing from an optional SD card Automatically print tagged pictures when you insert your card into a printer with an SD slot.*

*See your printer user's guide for details. Make prints at an SD card-capable Kodak picture maker/picture kiosk. (Contact a location before visiting. See www.kodak.com/go/picturemaker.) Take the card to your local photo retailer for professional printing. Accessories for your camera To see which EasyShare camera and printer docks are compatible with your camera, visit www.kodak.com/go/adapterkitchart.*

*To purchase camera docks, printer docks, chargers, and other accessories, visit www.kodak.com/go/z812accessories. 52 www.kodak. com/go/support 6 Troubleshooting Camera problems For step-by-step product support, visit www.kodak.com/go/z812support and select Interactive Troubleshooting & Repairs. If Camera does not turn on Camera does not turn off and the lens does not retract Camera buttons and controls do not function Lens does not extend when camera turns on or does not retract EVF/LCD is black or does not turn on In Review, a blue or black screen is displayed instead of a picture Try one or more of the following Insert a new or charged battery. If practical, connect the camera to a Kodak 3-volt AC adapter (sold separately), then try again.*

*Confirm that the battery in camera is charged. Turn camera off, then on again. (Lens does not extend in Favorites mode.) If problem still exists, get help (page 57). Remove the lens cap. Push the EVF/LCD button to change the display. Transfer the picture to the computer. Transfer all pictures to the computer (page 49). Take another picture. If problem continues, try internal memory and/or another memory card.*

*Pictures remaining Continue taking pictures. The camera is operating normally. number does not (The camera estimates the number of pictures remaining after each decrease after taking a picture is taken, based on picture size and content.) picture www.kodak.com/go/support 53 Troubleshooting If Picture orientation is not accurate Flash does not fire Storage location is almost or entirely full Try one or more of the following Set the Orientation Sensor to ON (see page 36) Check the flash setting and change as needed (page 9). NOTE: The flash does not fire in all modes. Transfer pictures to the computer (page 49). Delete pictures from the card (page 16) or insert a new card. Change image storage location to internal memory (see page 36).*

*Insert a new card. Battery life is short Make sure the correct battery type is installed (page 63). Wipe the contacts with a clean, dry cloth before inserting a battery in the camera. Insert a new or charged battery (page 2). You cannot take a picture Turn camera off, then on again.*

*Make sure the camera is not in Favorites mode. If prompted, set language and date/time. Press Shutter button all the way (page 5). Insert a new or charged battery (page 2). Wait until the AF/AE indicator turns green before attempting to take another picture.*

*Memory full. Transfer pictures to the computer (page 49), delete pictures (page 16), change image storage location (see page 36), or insert another card. Error message appears Follow the EVF/LCD prompts. on EVF/LCD Remove memory card from the camera. Turn the camera off, then on again. Remove the battery and wipe the contacts with a clean, dry cloth. Insert a new or charged battery (page 2). Get customer support help (page 57). 54 www.kodak.*

*com/go/support Troubleshooting If Memory card not recognized or camera freezes with card. Try one or more of the following Card may be corrupted. Format card in camera (see page 38.) Change image storage location to internal memory (see page 36). Computer/connectivity problems If Computer does not communicate with the camera Try one or more of the following Insert a charged battery (page 2). Turn on the camera. Make sure the proper USB cable is connected on camera and computer port (page 49). (If using an EasyShare dock, check all cable connections. Make sure the camera is seated on the dock.) Make sure the EasyShare software is installed (page 48).*

*Pictures do not transfer to computer Slide Show does not run on an external video device Click the Help button in the EasyShare software. Adjust the camera Video Out setting (see page 37). Make sure the external device settings are correct (see the device's user's guide). Picture quality problems If Try one or more of the following Picture is too dark Reposition camera for more available light. Use Fill flash (page 9) or change your position so light is not behind the subject.*

*Move so that the distance between you and the subject is within the effective flash range (page 9). To automatically set exposure and focus, press the Shutter button halfway. When the AF/AE indicator turns green, press the Shutter button completely down to take the picture.*

 *If using P, A, or S mode, adjust exposure compensation (page 40). www.*

*kodak.com/go/support 55 Troubleshooting If Try one or more of the following Picture is too light Reposition camera to reduce the amount of available light. Turn flash off (page 9). Move so that the distance between you and the subject is within the effective flash range (page 9). To automatically set exposure and focus, press the Shutter button halfway. When the AF/AE indicator turns green, press the Shutter button completely down to take the picture. If using P, A, or S mode, adjust Exposure compensation (page 41). Picture is not clear To automatically set exposure and focus, press the Shutter button halfway. When the AF/AE indicator turns green, press the Shutter button completely down to take the picture. Clean the lens (page 61).*

*Make sure camera is not in Close-up/Macro mode if you are more than 27.6 in. (70 cm) from your subject. (Move further away if you are using the zoom lens in Close-up/Macro.) Place the camera on a flat, steady surface or use a tripod, especially in high-zoom settings or in low light. Direct printing (PictBridge) problems If Cannot locate desired picture. Try one or more of the following Turn on the camera. Make sure the camera is accessing internal memory/card or Favorites. the image storage location. If you are using Direct print, use the menu to change The Direct print menu interface turns off.*

*Cannot print pictures. Press any button to redisplay the menu. Ensure that there is a connection between camera and printer (page 50). Ensure the printer and camera have power. 56 www.*

*kodak.com/go/support 7 Camera Getting help Helpful links Email Kodak customer support Get support for your product (FAQs, troubleshooting information, arrange for repairs, etc.) Purchase camera accessories (camera docks, printer docks, lenses, cards, chargers, etc.) Download the latest camera firmware and software See online demonstrations of your camera www.kodak.*

*com/go/contact www.kodak.com/go/z812support www.kodak.com/go/z812accessories www.kodak.com/go/z812downloads www.kodak.com/go/howto Software Get information on EasyShare software Get help with the Windows operating system and working with digital pictures www.kodak.*

*com/go/easysharesw (or click Help in EasyShare software) www.kodak.com/go/pcbasics Other Get support for other cameras, software, accessories, more Get information on Kodak EasyShare printer docks Get information on Kodak inkjet products Optimize your printer for truer, more vibrant colors Register your camera www.kodak.com/go/support www.kodak.com/go/printerdocks www.kodak.com/go/inkjet www.kodak.*

*com/go/onetouch www.kodak.com/go/register www.kodak.com/go/support 57 Getting help NOTE: If you have questions concerning this product, you may speak with Kodak customer support.*

*Australia Austria Belgium Brazil Canada China Denmark Ireland Finland France Germany Greece Hong Kong 1800 267 588 0179 567 357 02 713 14 45 0800 891 42 13 1 800 465 6325 800 820 6027 3 848 71 30 01 407 3054 0800 1 17056 01 55 1740 77 069 5007 0035 Netherlands New Zealand Norway Philippines 020 346 9372 0800 880 120 23 16 21 33 1 800 1 888 9600 Poland Portugal Russia Singapore 00800 4411625 021 415 4125 8 495 929 9166 800 6363 036 Czech Republic 00 800 56325000 Slovakia Spain Sweden Switzerland Taiwan Thailand 00 800 56325000 91 749 76 53 08 587 704 21 01 838 53 51 0800 096 868 001 800 631 0017 00800 44140775 800 901 514 Hungary India Italy Japan Korea 06 80 456 325 91 80 41374555 (toll free 000800 440 1227) 02 696 33452 03 5540 9002 080 708 5600 Turkey United Kingdom United States 00800 448827073 0870 243 0270 1 800 235 6325 International Toll Line +44 131 458 6714 International Toll Fax +44 131 458 6962 58 www.kodak.com/go/support 8 Appendix Camera specifications CCD--1/2.5 in. CCD, 4:3 aspect ratio Picture size-- 8.*

*0 MP (3264 x 2448 pixels) 7.1 MP (3:2) (3264 x 2176 pixels) 6.0 MP (16:9) (3264 x 1840 pixels) 5.0 MP (2592 x 1944 pixels) 3.1 MP (2048 x 1536 pixels) 2.2 MP (3:2) (1800 x 1200 pixels) 2.1 MP (16:9) (1920 x 1080 pixels) 1.2 MP (1280 x 860 pixels) Color display--2.5 in. (6.*

*4 cm) color LCD; 960 x 240 (230 K) pixels Color electronic viewfinder--0.2 in. (5.1 mm), 230 K pixels Taking lens--12X optical zoom, aspheric all-glass lens, f/2.84.8 (35 mm equivalent: 36432 mm) Accessory lens thread--Yes Lens protection--Lens cap Digital zoom--4.2X; combined zoom settings up to 50X in 0.2X increments. (Not supported for movie capture.) Focus system--TTL-AF; multi-zone, center-zone, selectable zone.*

*Working range: Auto: 1.5 ft (0.5 m)infinity @ wide; 4 ft (1.2 m)infinity @ Telephoto Close-up/Macro: 4.723.*

*7 in. (1260 cm) @ wide; 7.951.2 in. (60130 cm) @ Telephoto Exposure metering--Multi-pattern, Center-weight, Spot www.*

*kodak.com/go/support 59 Appendix Exposure compensation--+/-2.0 EV with 1/3 EV step Shutter speed-- Smart Scene: 1/21/2500 sec. Shutter Priority and Manual mode: 161/1000 sec. ISO speed-- Auto: 64 to 400 Selectable: 64, 100, 200, 400, 800, 1600, 3200 (3200 available only in PASM modes at 2.2, 2.1, and 1.2 MP) Electronic flash--Guide no. 11 (@ ISO 100); auto flash with pre-flash control. Working range @ Auto ISO: Wide: 1.*

*625.6 ft (0.57.8 m) Tele: 3.914.4 ft (1.24.4 m) Flash modes--Auto, Fill, Red Eye, Off Capture modes--Smart Scene, P, A, S, M, High-ISO, Panorama, SCN (Scene), Video Burst mode--First burst up to 5 pictures; Last burst up to 5 pictures; both @ approx. 2 fps (Auto exposure, auto focus, and auto white balance executed for first picture only.) Video capture-- HDTV (1280 x 720) @ 30 fps VGA (640 x 480) @ 30 fps QVGA (320 x 240) @ 30 fps Image file format-- Still: EXIF 2.*

*2.1 (JPEG compression); file organization DCF Video: QuickTime (CODEC MPEG-4) Image storage--Optional SD Card (The SD logo is a trademark of the SD Card Association.) Internal storage capacity--32 MB internal memory (27.7 MB available for image storage. 1 MB equals one million bytes.*

*) 60 www.kodak.com/go/support Appendix Orientation sensor--For pictures and video Video output--NTSC or PAL Power--Kodak lithium digital camera battery CRV3; Kodak Li-Ion rechargeable digital camera battery KLIC-8000; AA lithium batteries; 3V AC adapter; EasyShare docks Communication with computer--USB (PIMA 15740 protocol) via USB cable (U-8), EasyShare docks PictBridge support--Yes Self-timer--2 seconds, 10 seconds, 2-shot White Balance--Auto, Daylight, Open Shade, Tungsten, Fluorescent Color modes--High Color, Natural Color, Low Color, Black & White, Sepia Date stamp--On, Off Tripod mount--1/4 inch Operating temperature--32104° F (040° C) Size--4.3 x 2.9 x 3 in.*

*(10.8 x 7.4 x 7.6 cm) @ power off Weight--11.6 oz (330 g) without card or battery Care and maintenance If you suspect water has gotten inside the camera, remove the battery and card. Allow all components to air-dry for at least 24 hours before using the camera.*

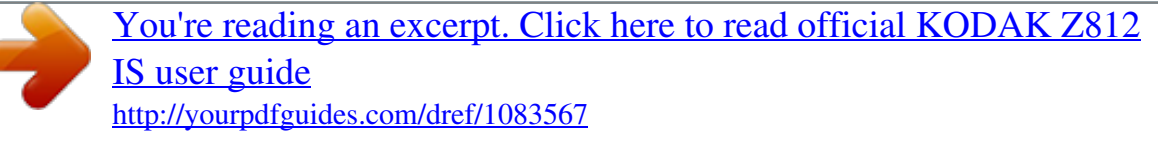

 *Blow gently on the lens or LCD to remove dust and dirt. Wipe gently with a soft, lint-free cloth or an untreated lens-cleaning tissue. Do not use cleaning solutions unless designed specifically for camera lenses. Do not allow chemicals, such as suntan lotion, to contact painted surfaces.*

*Service agreements may be available. Contact a dealer of Kodak products. For digital camera disposal or recycling information, contact your local authorities. In the US, visit the Electronics Industry Alliance Web site at www.eiae.org. 61 www.kodak.com/go/support Appendix Storage capacities The LCD displays the approximate number of pictures (or minutes/seconds of video) remaining. For average SD card capacities, visit www.*

*kodak.com/go/memory (and click the SD card). Actual storage capacity varies depending on subject composition, card size, and other factors. You may be able to store more or fewer pictures and videos. Favorites take up additional space in internal memory.*

*Important safety instructions CAUTION: Do not disassemble this product; there are no user-serviceable parts inside. Refer servicing to qualified service personnel. Kodak AC adapters and battery chargers are intended for indoor use only. The use of controls, adjustments, or procedures other than those*

*specified herein may result in exposure to shock and/or electrical or mechanical hazards. If the LCD breaks, do not touch the glass or liquid. Contact Kodak customer support. The use of an accessory that is not recommended by Kodak may cause fire, electric shock, or injury. For approved accessories, visit www.kodak.com/go/accessories. Use only a USB-certified computer equipped with a current-limiting motherboard. Contact your computer manufacturer if you have questions. If using this product in an airplane, observe all instructions of the airline. When removing the battery, allow it to cool; it may be hot. Follow all warnings and instructions supplied by the battery manufacturer.*

*Use only batteries approved for this product to avoid risk of explosion. Keep batteries out of the reach of children. Do not allow batteries to touch metal objects, including coins. Otherwise, a battery may short circuit, discharge energy, become hot, or leak. Do not disassemble, install backward, or expose batteries to liquid, moisture, fire, or extreme temperature. www.kodak.com/go/support 62 Appendix Remove the battery when the product is stored for an extended period of time. In the unlikely event that battery fluid leaks inside the product, contact Kodak customer support. In the unlikely event that battery fluid leaks onto your skin, wash immediately with water and contact your local health provider.*

*For additional health-related information, contact your local Kodak customer support. Dispose of batteries according to local and national regulations. Visit www.kodak.com/go/kes.*

*Do not charge non-rechargeable batteries. Visit www.kodak.com/go/batterytypes. Battery life Kodak Li-Ion rechargeable digital camera battery KLIC-8000: 270-280 pictures Kodak lithium digital camera battery CRV3 (non-rechargeable): 300-310 pictures AA lithium batteries: 200-210 pictures Battery life per CIPA testing method (Approx.*

*number of pictures). Actual life may vary based on usage. Extending battery life Use power-saving features (see Using the Setup menu, page 35). Limit activities such as reviewing pictures/videos on the LCD. Dirt on the battery contacts can affect battery life. Wipe the contacts with a clean, dry cloth before loading the battery in the camera. Battery performance is reduced at temperatures below 41° F (5° C). When using your camera in cold weather, carry spare batteries and keep them warm. Do not discard cold batteries that do not work; when they return to room temperature, they may be usable. www.*

*kodak.com/go/support 63 Appendix Upgrading your software and firmware Download the latest versions of the software included on the Kodak EasyShare software CD and the camera firmware (the software that runs on the camera). See www.kodak.com/go/z812downloads. Limited warranty Kodak warrants Kodak consumer electronic products and accessories ("Products"), excluding batteries, to be free from malfunctions and defects in both materials and workmanship for one year from the date of purchase. Retain the original dated sales receipt. Proof of the date of purchase will be required with any request for warranty repair. Limited warranty coverage Warranty service is only available from within the country where the Products were originally purchased.*

*You may be required to ship Products, at your expense, to the authorized service facility for the country where the Products were purchased. Kodak will repair or replace Products if they fail to function properly during the warranty period, subject to any conditions and/or limitations stated herein. Warranty service will include all labor as well as any necessary adjustments and/or replacement parts. If Kodak is unable to repair or replace a Product, Kodak will, at its option, refund the purchase price paid for the Product provided the Product has been returned to Kodak along with proof of the purchase price paid. @@@@@@@@Limitations This warranty does not cover circumstances beyond Kodak's control. 64 www.*

*kodak.com/go/support Appendix This warranty does not apply when failure is due to shipping damage, accident, alteration, modification, unauthorized service, misuse, abuse, use with incompatible accessories or attachments (such as third party ink or ink tanks), failure to follow Kodak's operation, maintenance or repacking instructions, failure to use items supplied by Kodak (such as adapters and cables), or claims made after the duration of this warranty. Kodak makes no other express or implied warranty for this product, and disclaims the implied warranties of merchantability and fitness for a particular purpose. In the event that the exclusion of any implied warranty is ineffective under the law, the duration of the implied warranty will be one year*

*from the purchase date or such longer period as required by law. The option of repair, replacement, or refund is Kodak's only obligation. Kodak will not be responsible for any special, consequential or incidental damages resulting from the sale, purchase, or use of this product regardless of the cause. Liability for any special, consequential or incidental damages (including but not limited to loss of revenue or profit, downtime costs, loss of the use of the equipment, cost of substitute equipment, facilities or services, or claims of your customers for such damages resulting from the purchase, use, or failure of the Product), regardless of cause or for breach of any written or implied warranty is expressly disclaimed. Your rights Some states or jurisdictions do not allow exclusion or limitation of incidental or consequential damages, so the above limitation or exclusion may not apply to you. Some states or jurisdictions do not allow limitations on how long an implied warranty lasts, so the above limitation may not apply to you.*

> You're reading an excerpt. Click here to read official KODAK [IS user guide](http://yourpdfguides.com/dref/1083567)

<http://yourpdfguides.com/dref/1083567>